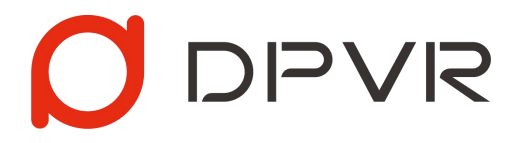

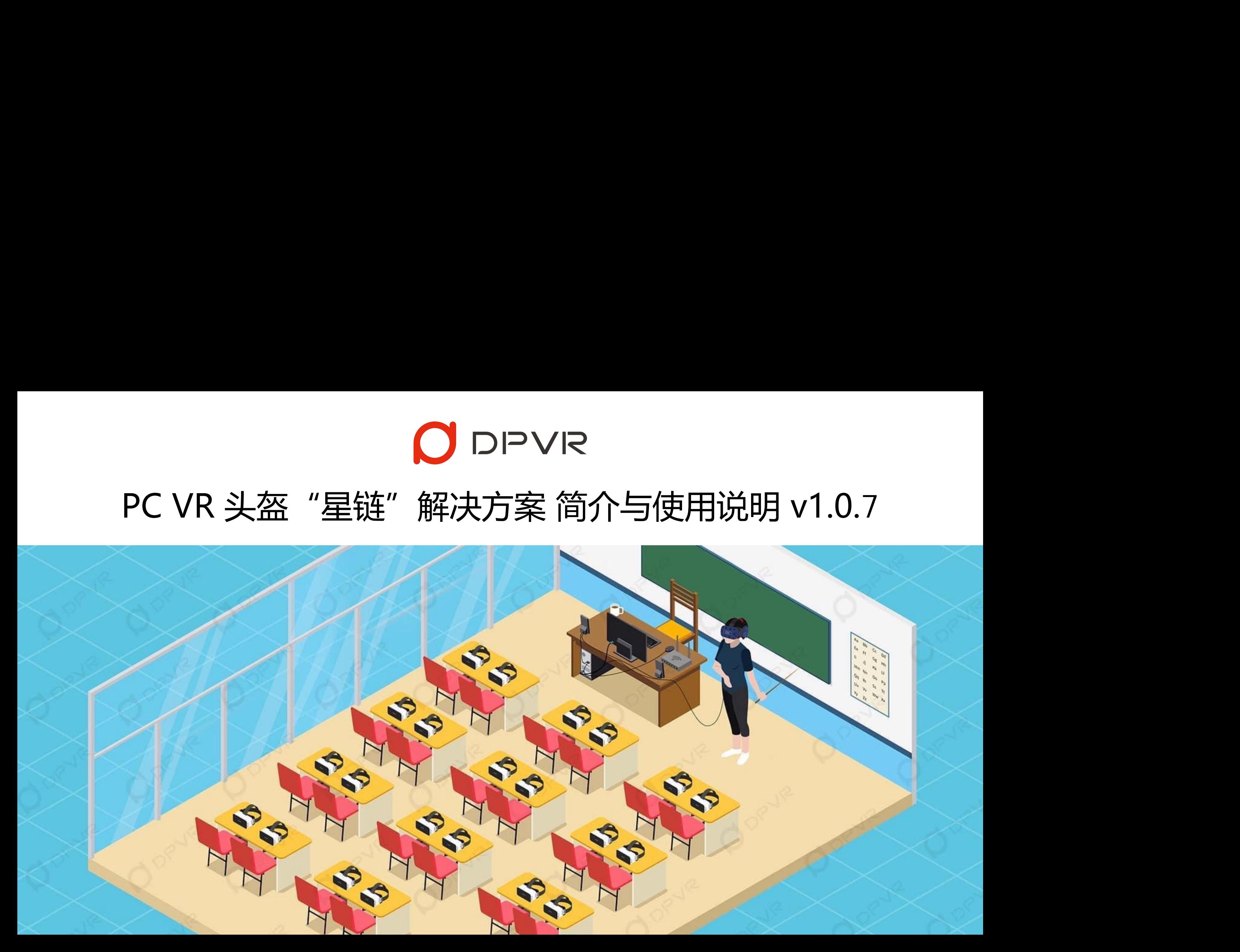

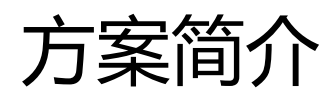

# **DPVR**

• 通过无线局域网, 把PC VR内容同屏到多台一体机中, 让一体机佩戴者"灵魂附体"到老师身上, 以第一人称视角沉浸体验 他们的所见所闻,所作所为,同时可以直接对话,聆听其直接阐述的所思所想,帮助培训人员快速掌握知识点。可广泛应用 于多人VR学习,多人VR培训等等。

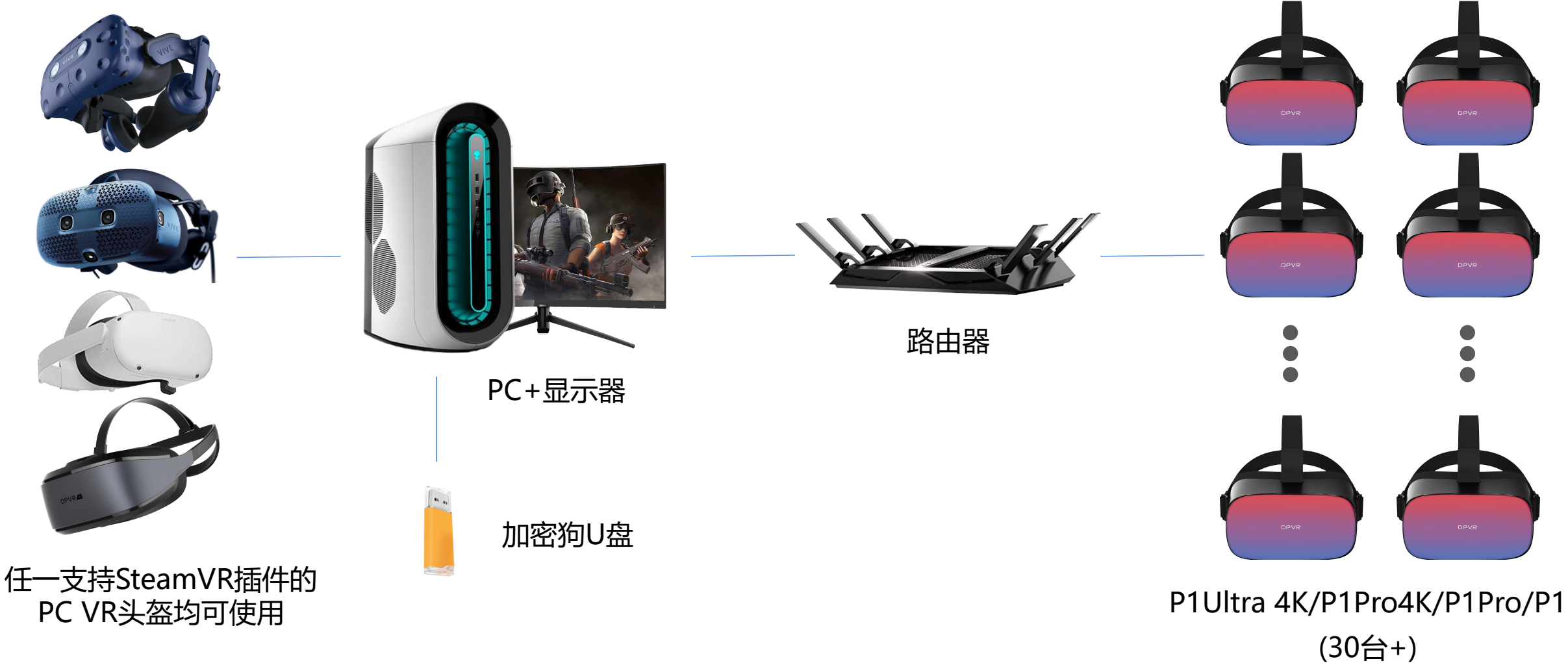

# 方案优势 - 高清+无眩晕+同屏设备多

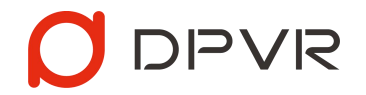

- **高清**:传输至一体机的内容清晰度约等于**16K分辨率的全景视频**
- **无眩晕**:实时绘制内容的画面与位置,确保观看人员视角与演示人员一致,**解决虚拟与现实中感知不一致引发的眩晕问题**
- **同屏设备多**:10M码率下可支持**30台设备同时同屏,**5M码率下可支持**50台设备同时同屏**

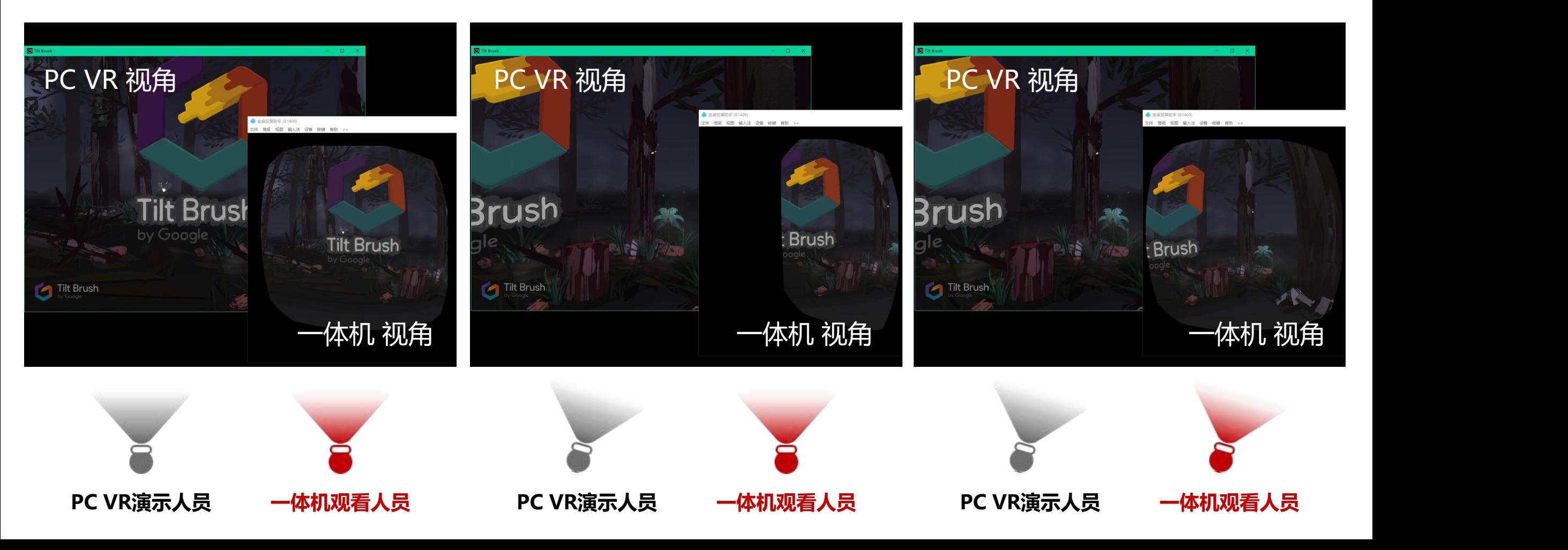

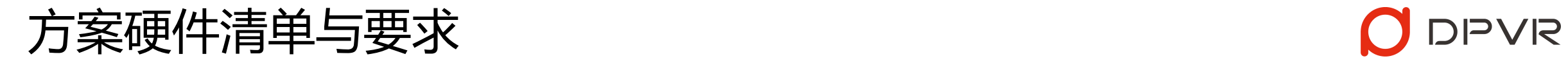

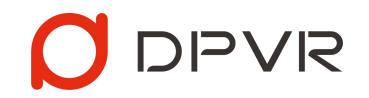

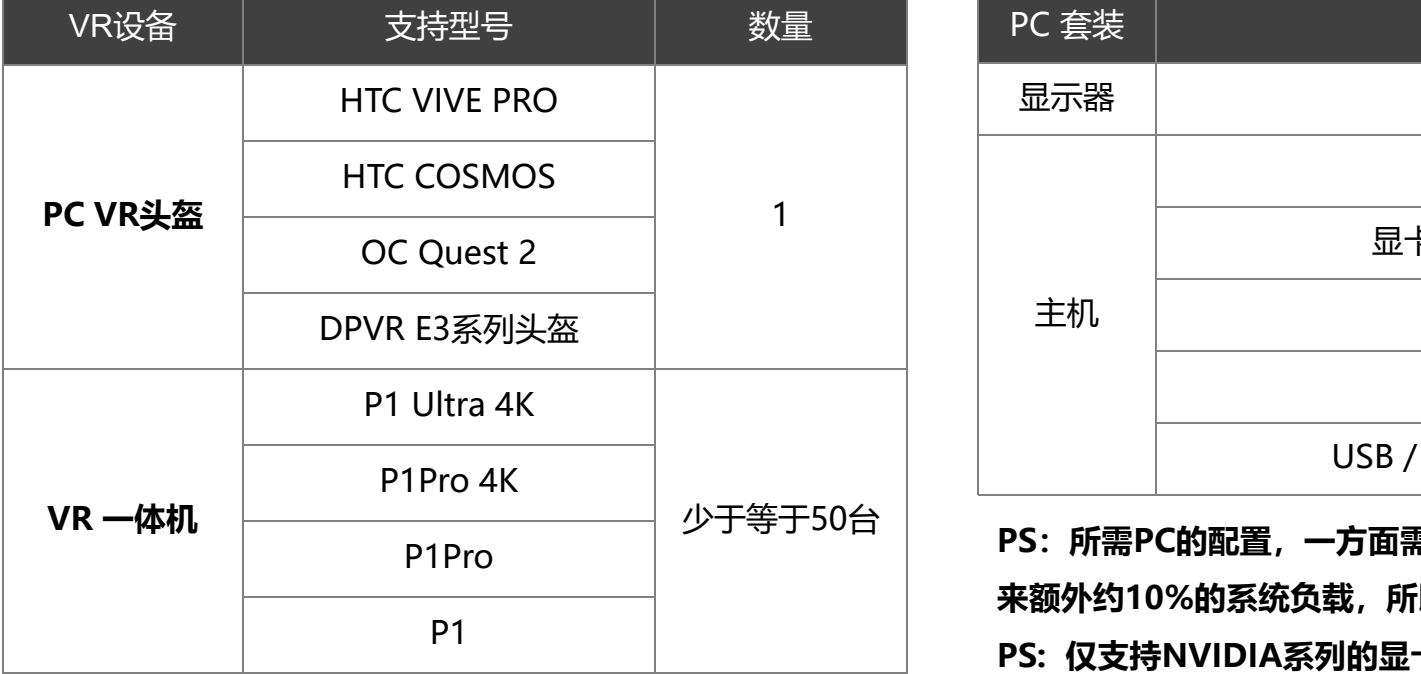

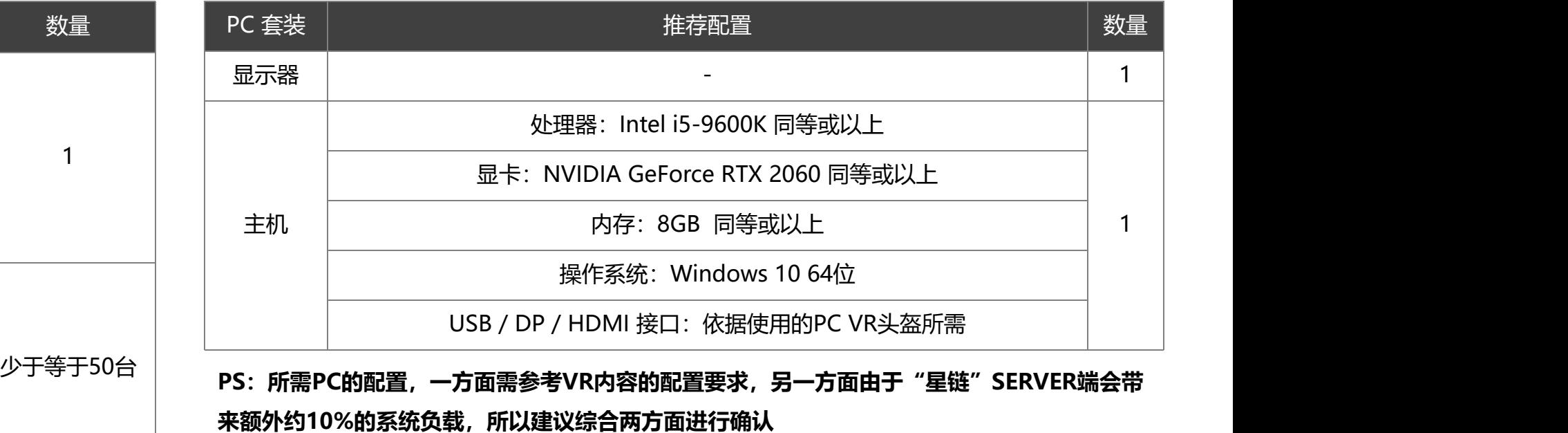

**PS: 仅支持NVIDIA系列的显卡**

### **PS: 任一支持SteamVR插件的PC VR头盔均可使用**

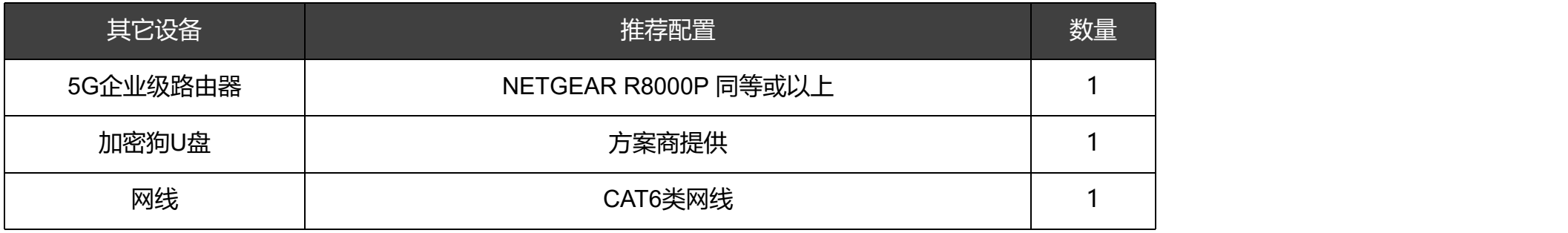

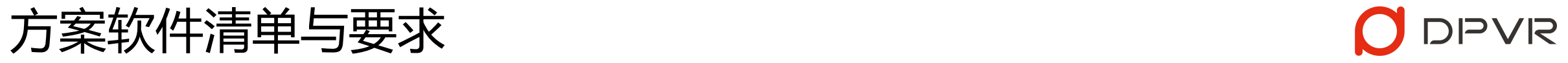

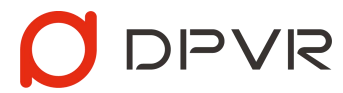

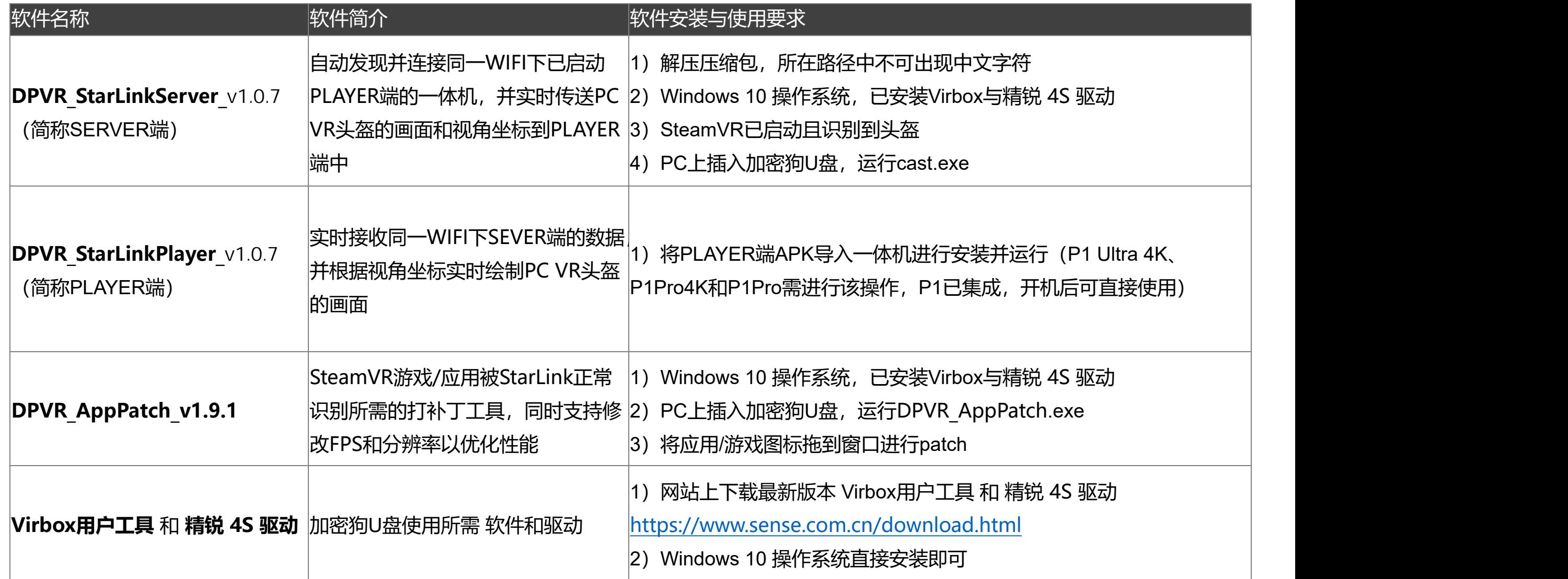

# 方案部署与使用

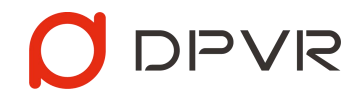

1. PC上关闭/卸载防火墙软件,安装Virbox用户工具 和精锐 4S 驱动,并插入加密狗U盘

Virbox 与 精锐 4S 驱动 下载地址: <https://www.sense.com.cn/download.html>

### **特别说明:**

- 未安装Virbox用户工具/精锐 4S 驱动,或未插入加密狗, window the suman matrix canners and the setter of the setter of the setter of the setter of the setter of the setter of the setter of the setter of the setter of the setter of the setter o 将无法正常启动SERVER端
- 需确保使用全程插入加密狗,中途拔出将导致同屏内容 失败

Virbox 用户工具是运行在用户端的可视化工具, 通过 Virbox 用户工具可查看许可信息。Virbox 用户工具 是 Virbox 许可服务的界面。Virbox 用户工具是一套 能、都必需通过 Virbox 用户工具进行。

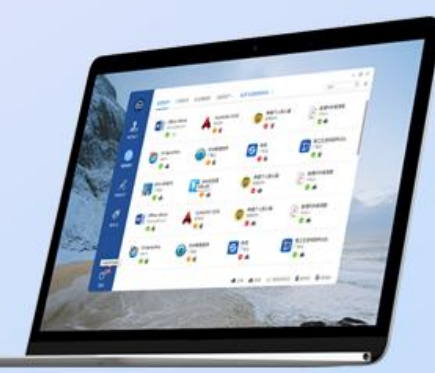

# Windows

文件大小: 13MB 发布日期: 2021-01-14 当前版本: 2.4.0.50200

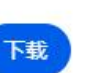

# 精锐 4S 驱动

文件大小: 3.44MB

发布日期: 2017.5.23

当前版本: V5.1.1.1

2. 运行DPVR\_AppPatch\_v1.9.1.exe, 把VR应用的exe图标拖入窗口进行Patch **特别说明:**

- 未Patch的SteamVR应用/游戏,SERVER端会出现错误提示,且在播放过程中会出现抖动现象
- 把已Patch的游戏图标再次拖入,可进行Unpatch
- 电脑配置过低无法流畅同屏时,可适当降低FPS和分辨率,以确保流畅运行
- 针对每个VR应用,可以选择不同的FPS和分辨率以进行不同程度的性能优化
- 针对每个VR应用,仅需patch一次。patch后的应用直接拷贝至其他电脑无需再次patch

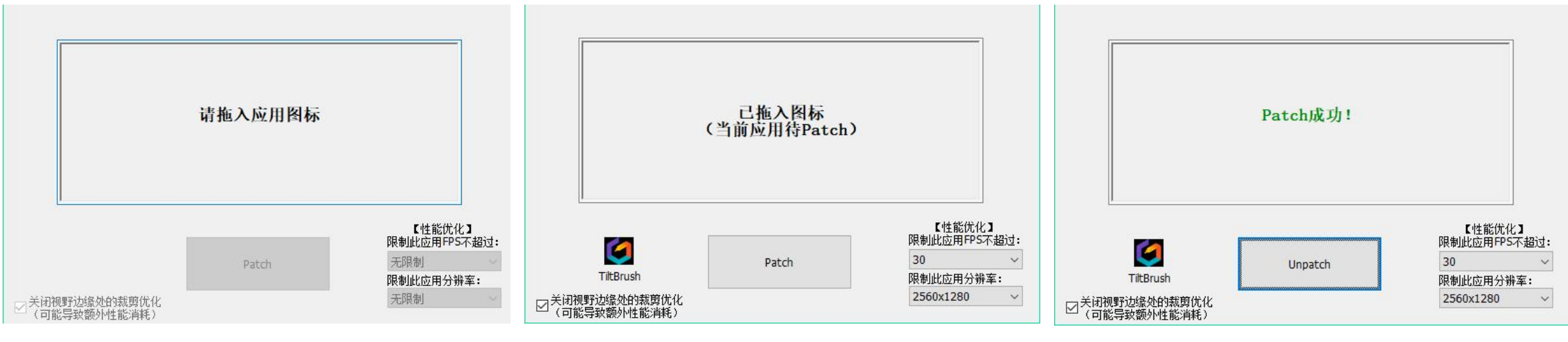

APP已拖入工具中 APP已Patch

**DPVR** 

APP未拖入工具中

**注意:若VR应用在非v1.9.1版本中已Patch,必须重新拖入窗口进行Unpatch,然后再重新Patch**

使用建议:当投屏播放端画面闪烁、运行卡顿,或观看不流畅时,可使用DPVR\_AppPatch\_v1.9.1工具对应用进行优化, AppAtC

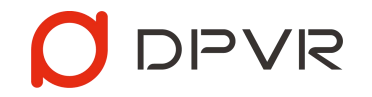

以获取更佳的性能

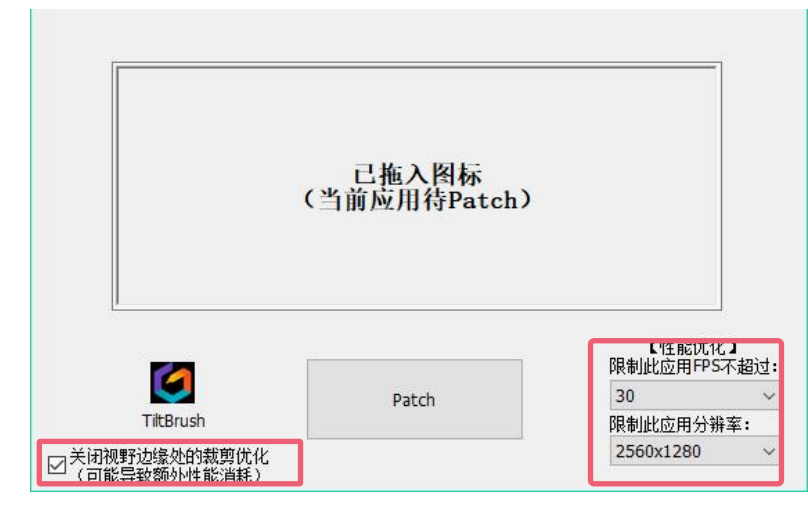

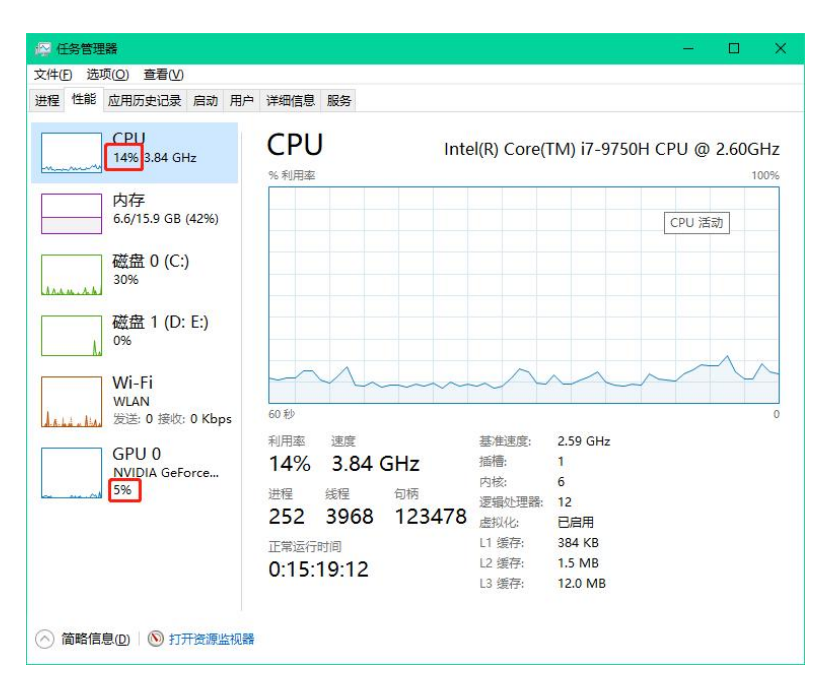

**限制FPS:**默认为 无限制,如果运行卡顿或观看不流畅时,建议适当降低至30甚至更低 **限制分辨率:**默认为 无限制,如果运行卡顿或观看不流畅时,建议适当降低2560\*1280甚至更低 关闭视野边缘处的裁剪优化:默认勾选,残影模式和视角跟随模式必须勾选,如果运行卡顿或, 观看不流畅时建议适当降低FPS或分辨率

上述选择完毕后请重新unpatch、patch当前应用使得设置生效

**如何确认PC性能:**

1. 使用**DPVR\_AppPatch**工具Patch应用后,运行应用,并使用星链Server端进行推流 2. 启动任务管理器查看CPU和GPU的数值占比,如果CPU和GPU的数值占比超过90%或达到 100%,说明当前CPU和GPU性能不足,应重新使用**DPVR\_AppPatch**工具对应用进行限制, 或使用性能更高的PC

3. 建议CPU和GPU的数值占比维持80%左右,确保流畅稳定运行

3. 运行SteamVR,确保能正常识别到PC VR头盔,然后运行DPVR\_StarLinkServer.exe启动Server端 **特别说明:**

- 启动前请确保插入加密狗,且启动 SteamVR
- 请确保 DPVR\_StarLinkServer.exe 所在路径仅由英文、数字、空格和下划线字符组成
- 请允许DPVR StarLinkServer和nginx网络访问权限, 并确保防火墙或杀毒软件已关闭
- PC存在多网卡时可能会导致无法正常连接一体机, 请点击右上角的设置进行更改,

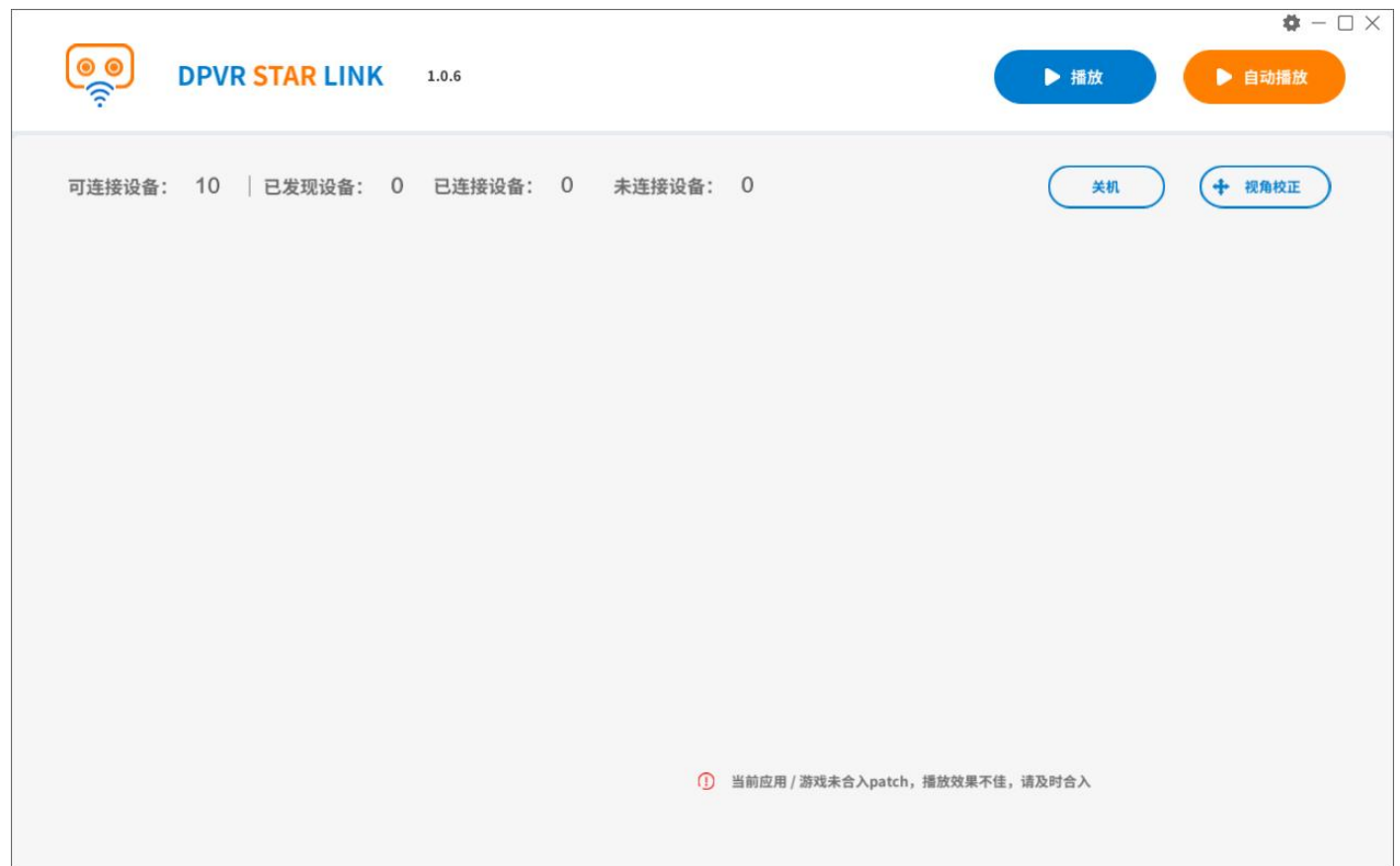

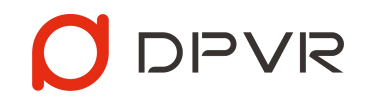

• 进入设置需输入设置密码,密码为:123456。

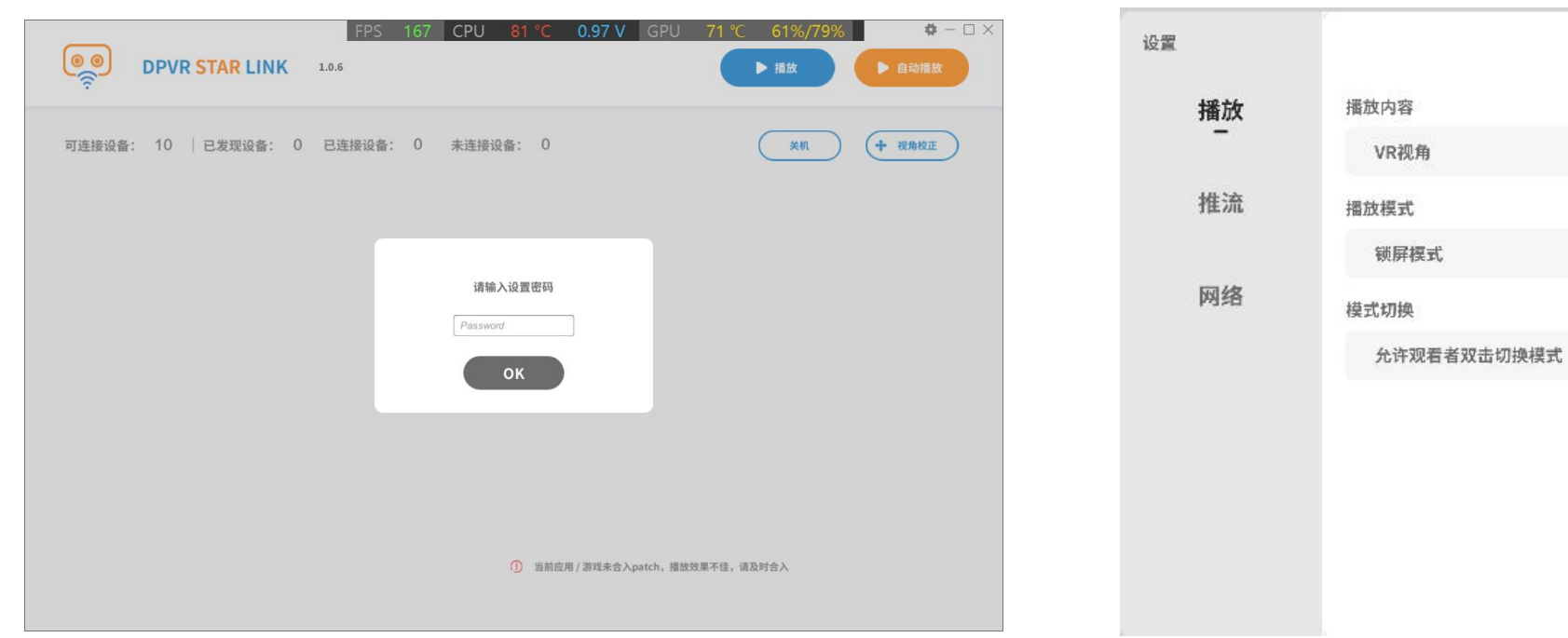

## 4. 一体机与PC连接同一企业路由器

- PC使用CAT6类网线进行连接
- 一体机首页找到WIFI入口,点击后选择企业路由器的5G频<br>En:#仁佐快 段进行连接

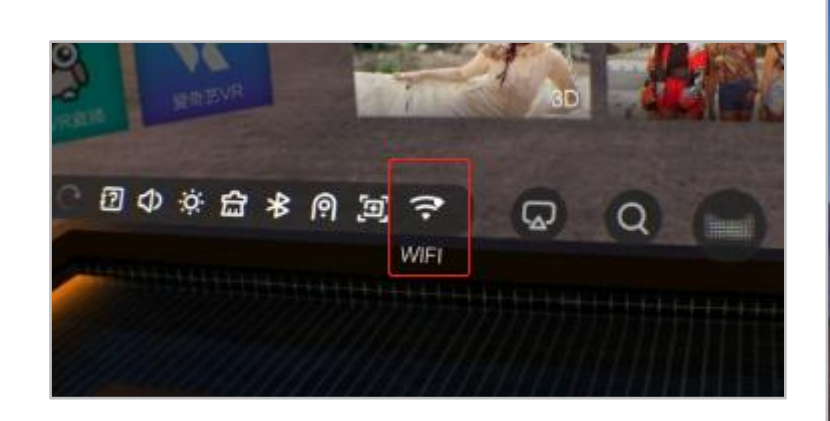

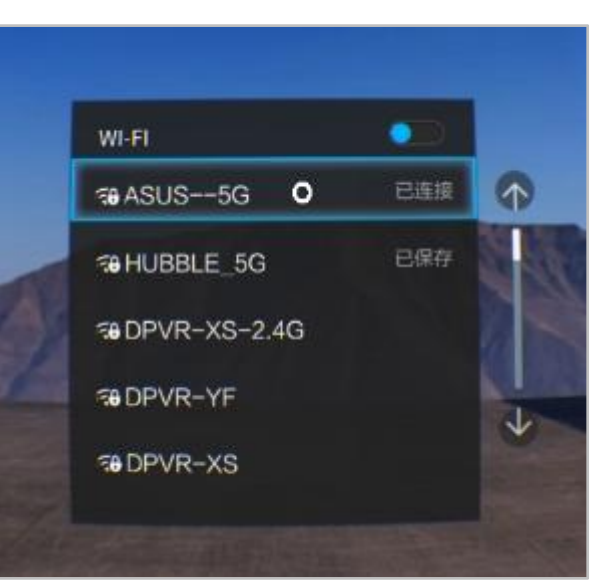

O DPVR

 $\times$ 

 $\mathbf{v}$ 

 $\mathbb {V}$ 

 $\mathbf{v}$ 

确定

5. 完成网络设置后, 一体机安装并运行PLAYER端 (P1Ultra 4K、P1Pro4K和P1Pro需进行该操作, P1已集 | | DIPVR 成,开机后可直接使用),等待自动连接(左图未连接,右图已连接)

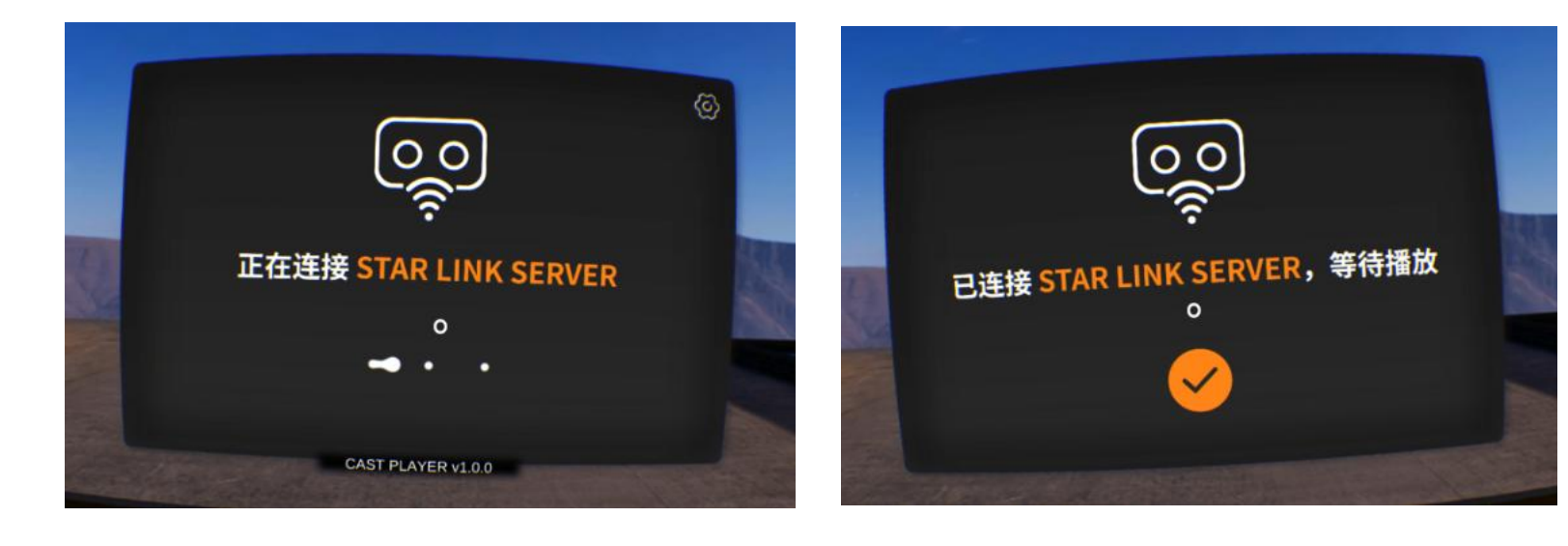

• 当设备连接成功后,SERVER端显示如下

### **特别说明:**

- PLAYER端首次启动后会自动设置成 开机自启动, 此后只要一体机开机就 会直接进入PLAYER端,该项设置可 在设置模块中修改
- 当PLAYER端未连接SERVER端时,可 进入设置模块;当PLAYER端已连接 SERVER端时,无法进入设置模块

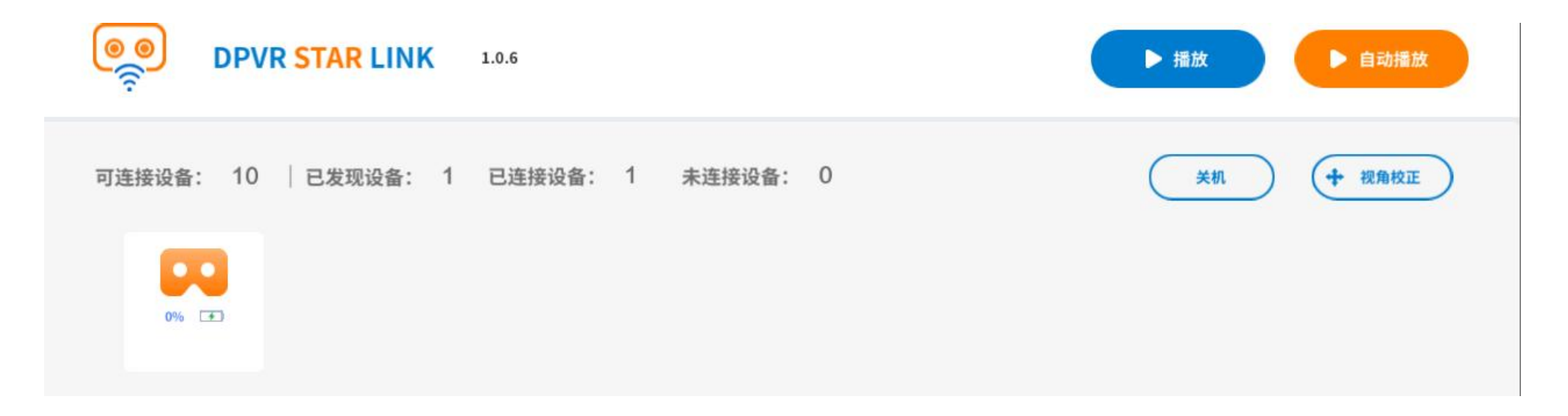

6. 连接成功后, SERVER端点击播放开始投屏

### **特别说明:**

- 播放前可在SERVER端上进行视角校正,确保所有PLAYER端面向同一方向
- 播放过程中请不要拔出加密狗U盘,将导致播放失败
- SERVER端设置模块支持更改推流参数,包含分辨率、码率和帧数,以达到最佳的播放效果

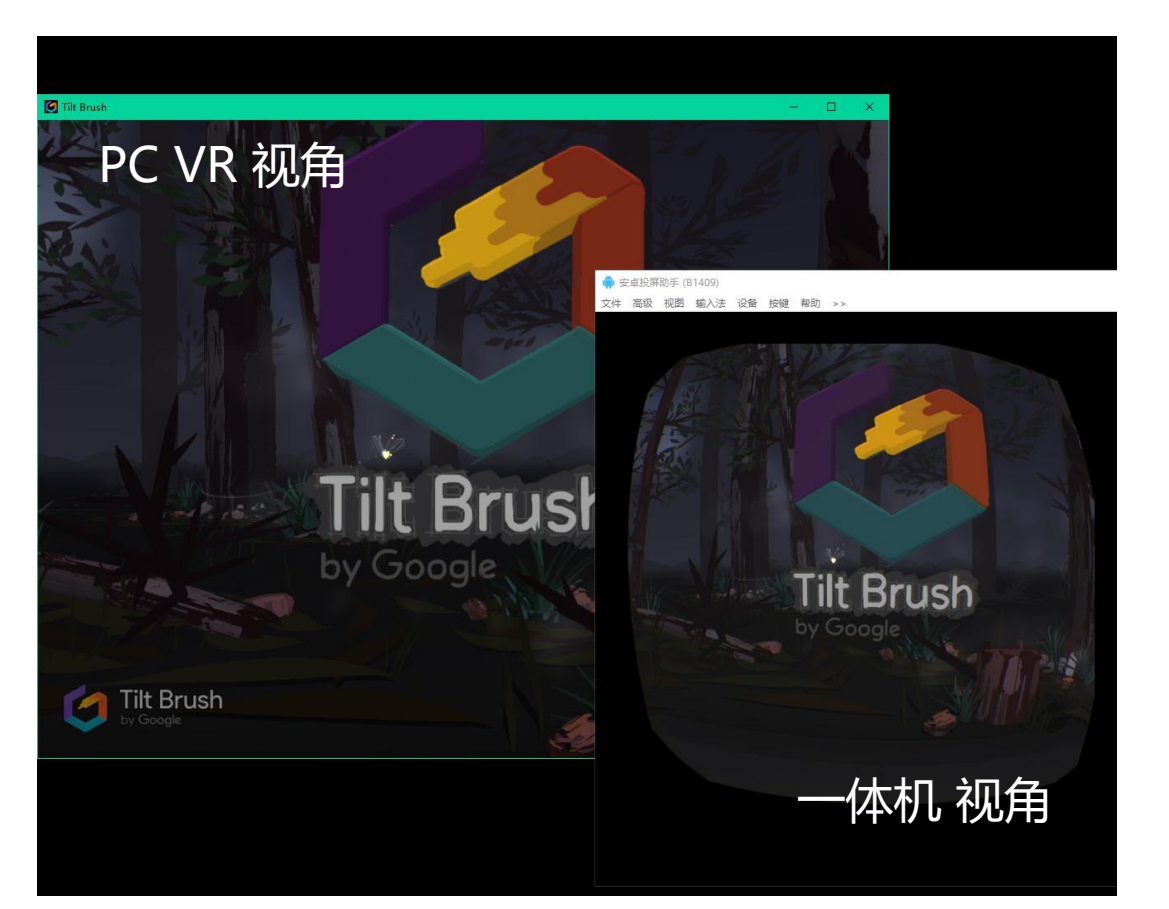

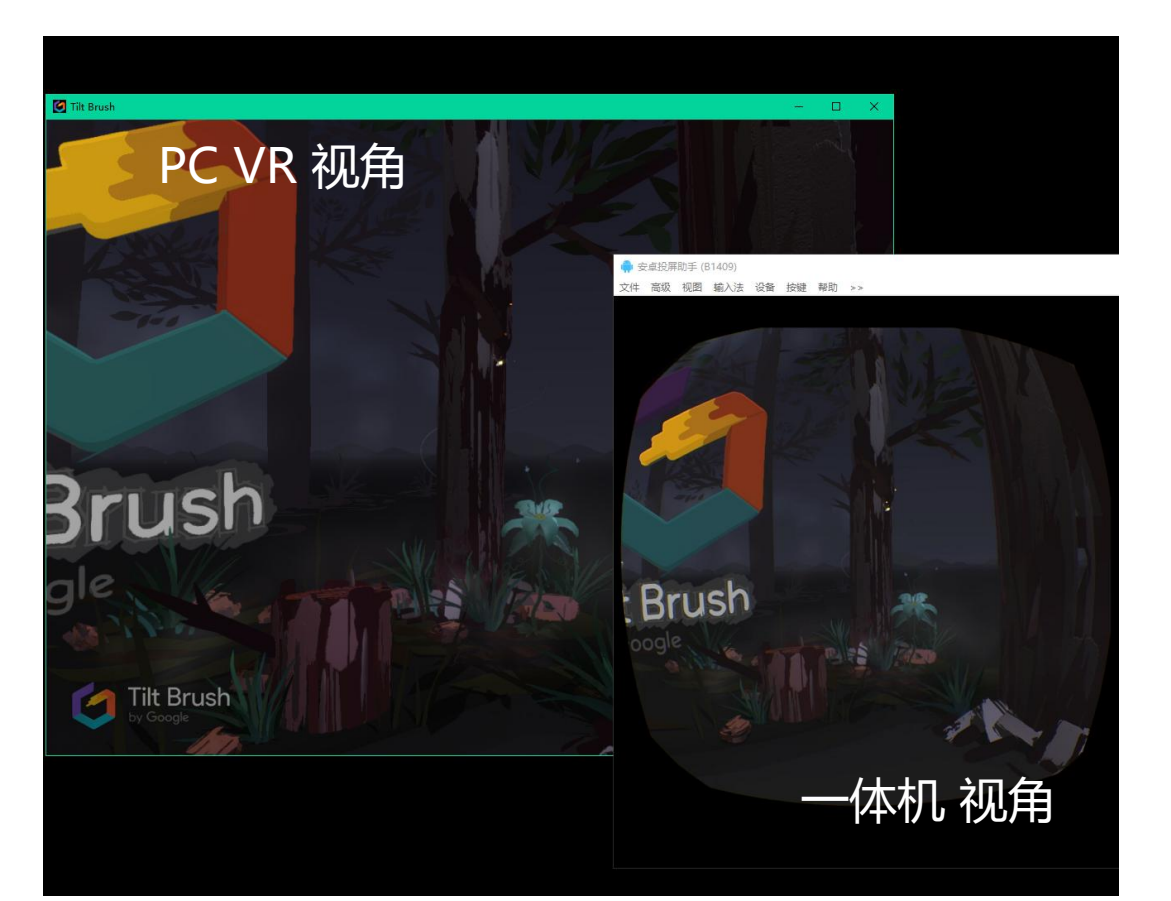

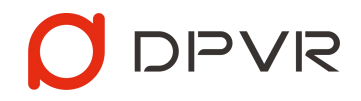

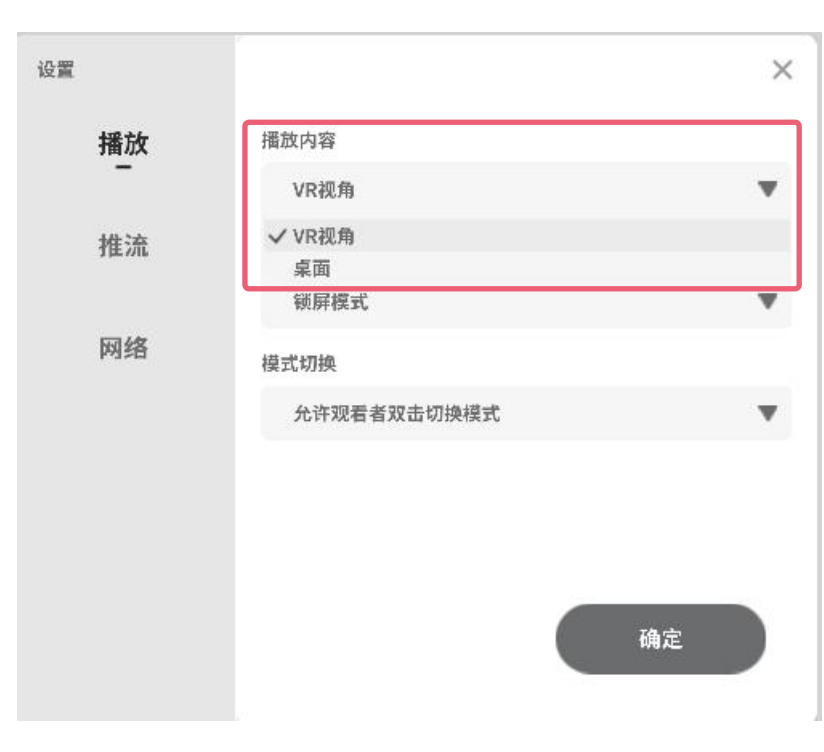

### **播放内容:**可支持2种模式切换

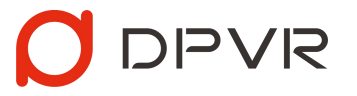

- VR视角: **PC VR演示人员**将VR画面同步至**一体机观影人员,**让**一体机观影人员**以VR第一 人称视角观看。此设定为默认设定
- 桌面:**PC VR演示人员**将PC电脑桌面内容同步至**一体机观影人员,**让**一体机观影人员**观看 PC电脑桌面上的画面内容。

### **特别说明:**

• 切换播放内容设置后,需将Server端重启设置才生效。

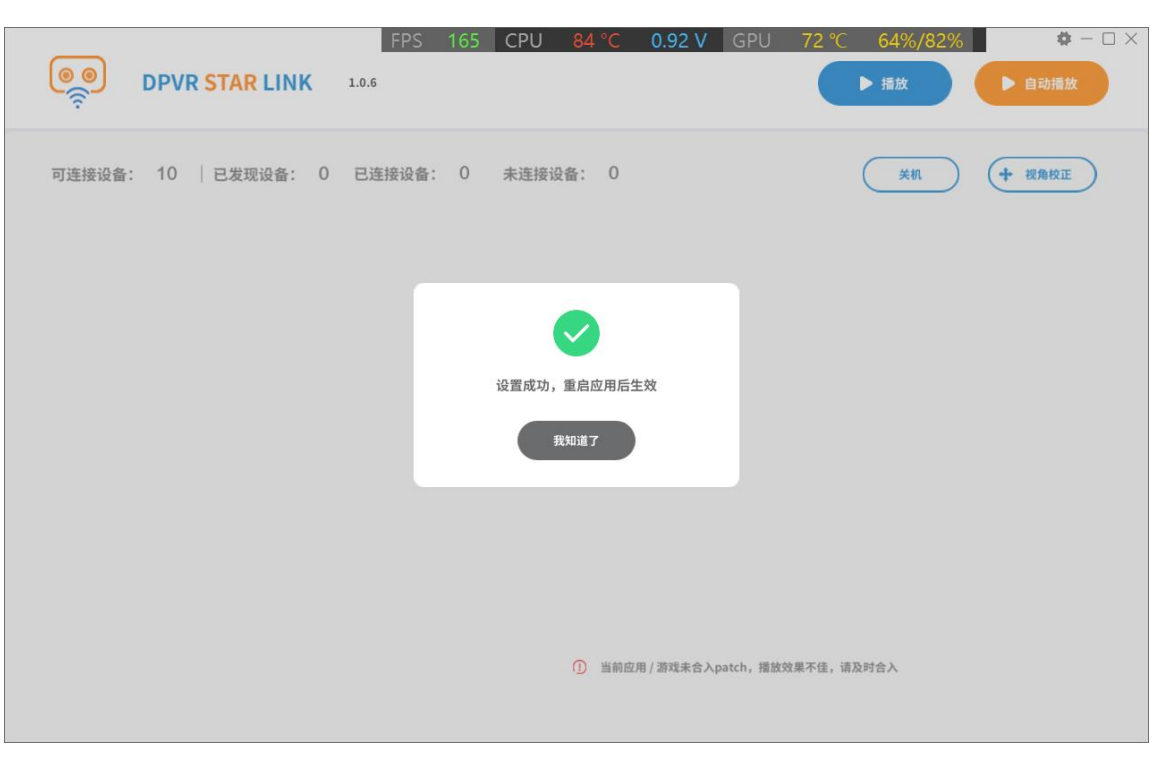

**使用建议:**SERVER端设置中,可支持进行播放设置,建议根据实际演示内容和场景进行调整

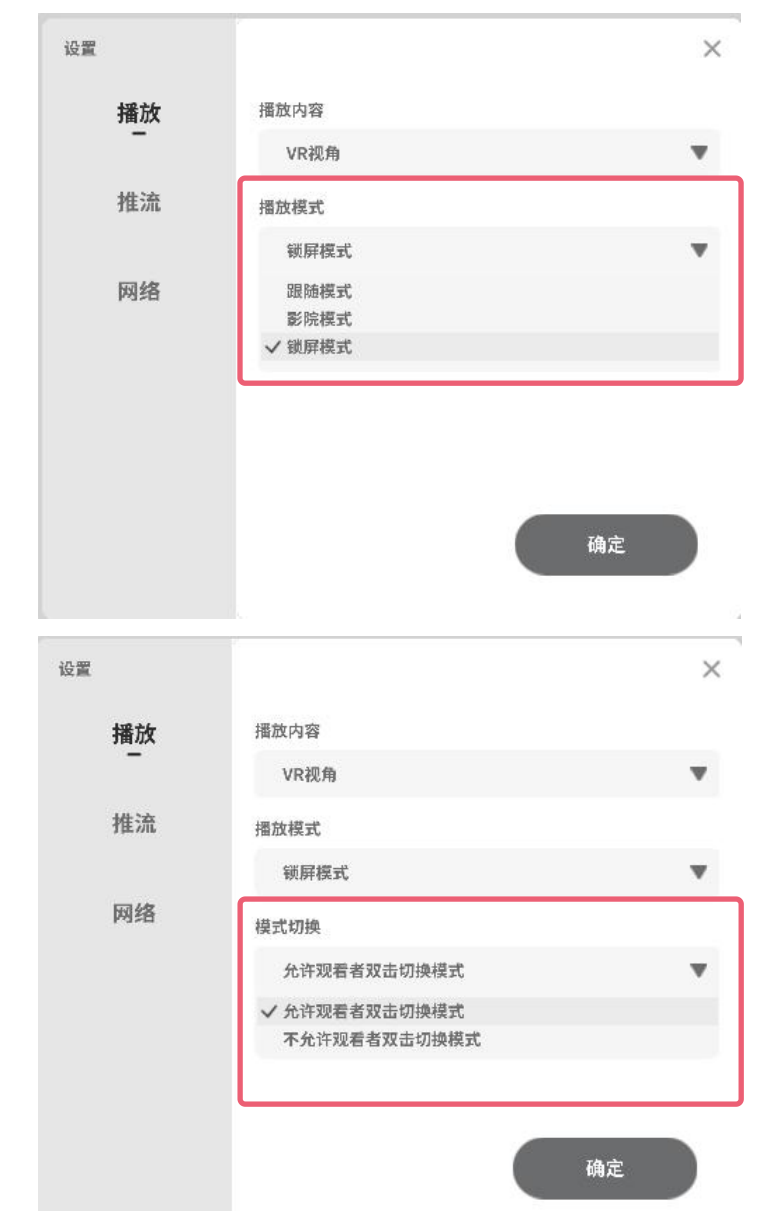

**播放模式:**默认支持3种模式切换

- 视角跟随模式:**一体机观影人员** 与 **PC VR演示人员** 视角实时保持同步,默认使用此设定
- 影院模式:**一体机观影人员** 身处巨幕影院场景**,PC VR演示人员** 的视角呈现在巨幕荧屏 上
- 锁屏模式:**一体机观影人员** 始终在正前方可见 **PC VR演示人员** 的视角

注意: 残影模式默认不支持切换, 如需体验或使用, 可在如下路径DPVR StarLinkServer Data\StreamingAssets **中找到CastConfig.json文件,修改"afterimageMode"的值为1,保存后重启Server端即可使用**

 ${"after imageMode": 1, "indicate or Box": 1}$ 

**模式切换:**可支持2种模式切换

- 允许观看者双击切换模式:**一体机观影人员** 在观看过程中**双击触摸板时依次切换上述4种 模式**
- 不允许观看者双击切换模式:**一体机观影人员** 在观看过程中**双击触摸板不会切换新模式**, 只会将画面重定向至正前方,此设定为默认设定

# **使用建议:**SERVER端设置中,可支持进行推流设置,建议根据PC性能、路由器性能以及应用内容 进行调整

设置

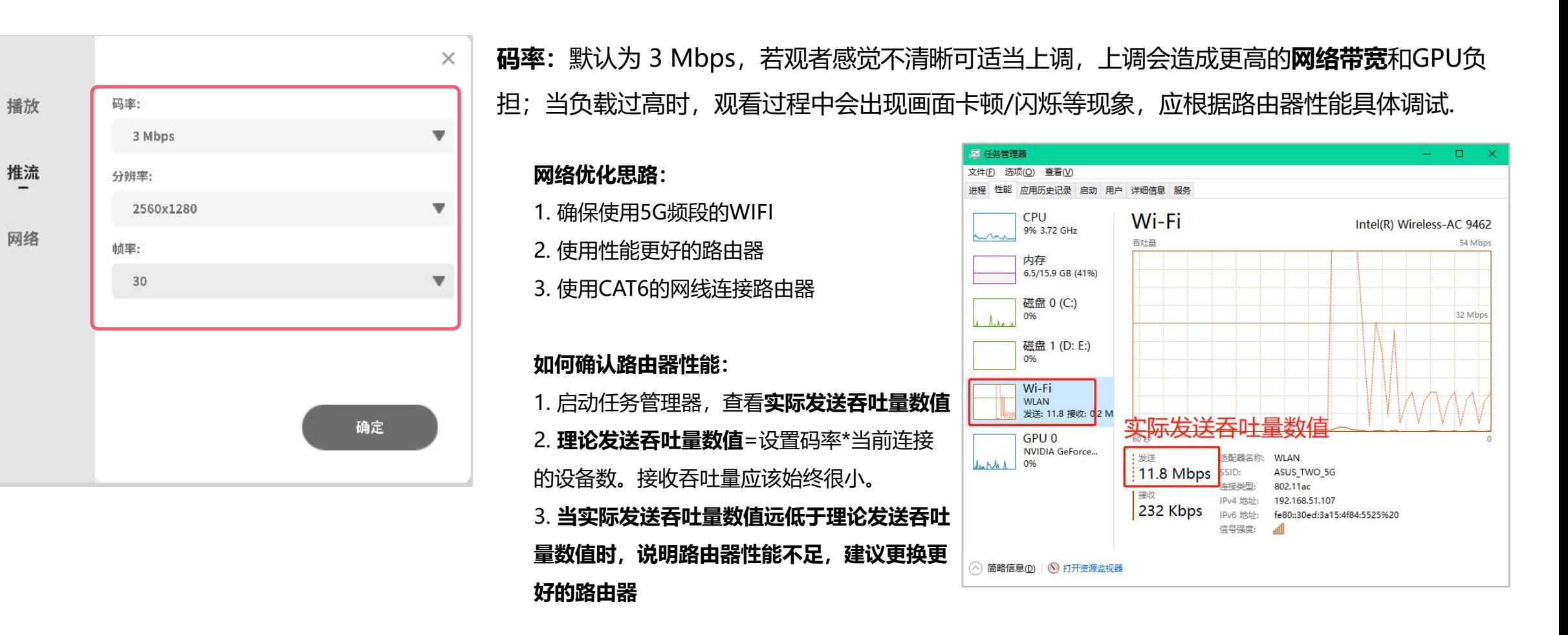

**分辨率:**默认为 2560\*1280,若观者感觉不清晰可适当上调

**帧率:**默认为 30,若观者感觉不流畅可适当上调,上调会造成更高的**网络带宽**和GPU负担;

**使用建议:**演示人员使用时,可随意左右/上下转头,但不推荐大幅度歪头,容易导致观看人员眩晕 → → △ △ △ △ △ △ △ △ △ △ △ △ △ △ △

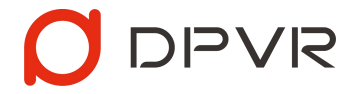

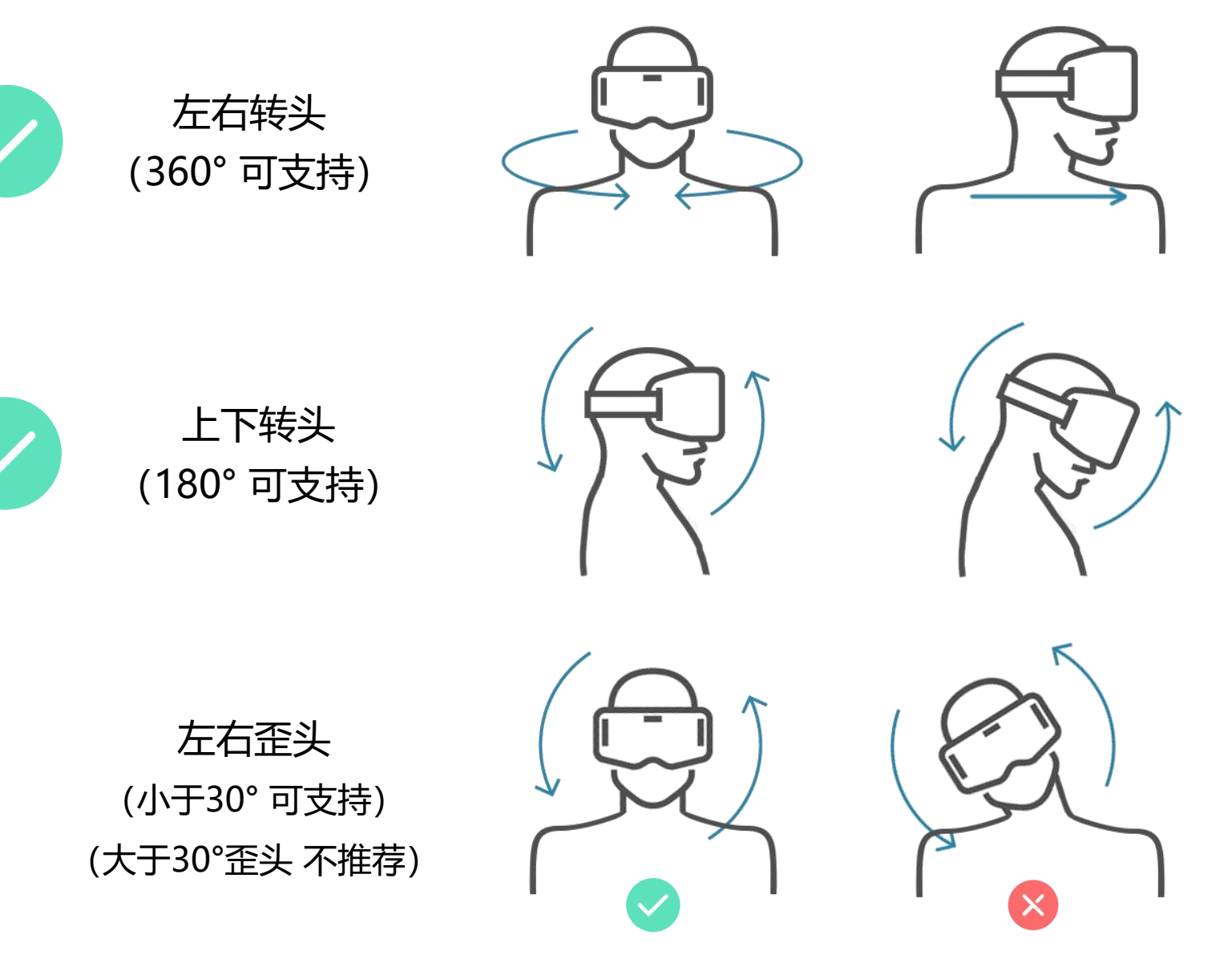

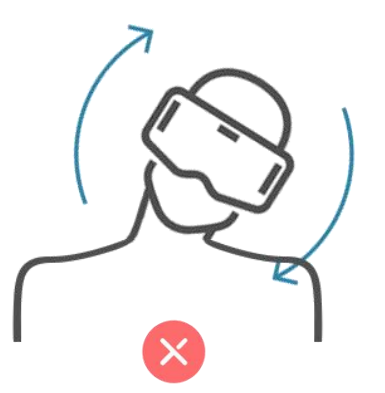

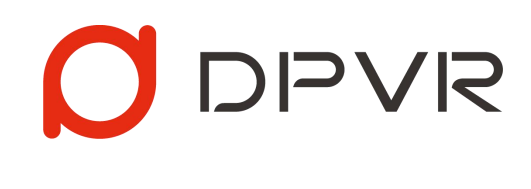

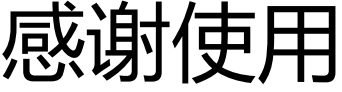